Cloudera Streaming Analytics

# **Installation**

**Date published: 2019-12-17 Date modified: 2019-12-17**

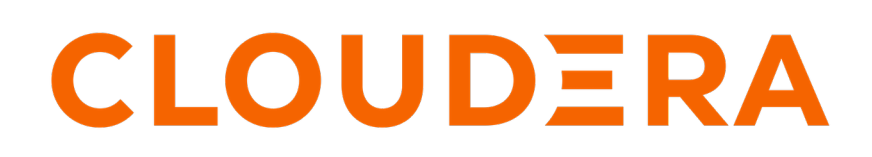

**<https://docs.cloudera.com/>**

## **Legal Notice**

© Cloudera Inc. 2024. All rights reserved.

The documentation is and contains Cloudera proprietary information protected by copyright and other intellectual property rights. No license under copyright or any other intellectual property right is granted herein.

Unless otherwise noted, scripts and sample code are licensed under the Apache License, Version 2.0.

Copyright information for Cloudera software may be found within the documentation accompanying each component in a particular release.

Cloudera software includes software from various open source or other third party projects, and may be released under the Apache Software License 2.0 ("ASLv2"), the Affero General Public License version 3 (AGPLv3), or other license terms. Other software included may be released under the terms of alternative open source licenses. Please review the license and notice files accompanying the software for additional licensing information.

Please visit the Cloudera software product page for more information on Cloudera software. For more information on Cloudera support services, please visit either the Support or Sales page. Feel free to contact us directly to discuss your specific needs.

Cloudera reserves the right to change any products at any time, and without notice. Cloudera assumes no responsibility nor liability arising from the use of products, except as expressly agreed to in writing by Cloudera.

Cloudera, Cloudera Altus, HUE, Impala, Cloudera Impala, and other Cloudera marks are registered or unregistered trademarks in the United States and other countries. All other trademarks are the property of their respective owners.

Disclaimer: EXCEPT AS EXPRESSLY PROVIDED IN A WRITTEN AGREEMENT WITH CLOUDERA, CLOUDERA DOES NOT MAKE NOR GIVE ANY REPRESENTATION, WARRANTY, NOR COVENANT OF ANY KIND, WHETHER EXPRESS OR IMPLIED, IN CONNECTION WITH CLOUDERA TECHNOLOGY OR RELATED SUPPORT PROVIDED IN CONNECTION THEREWITH. CLOUDERA DOES NOT WARRANT THAT CLOUDERA PRODUCTS NOR SOFTWARE WILL OPERATE UNINTERRUPTED NOR THAT IT WILL BE FREE FROM DEFECTS NOR ERRORS, THAT IT WILL PROTECT YOUR DATA FROM LOSS, CORRUPTION NOR UNAVAILABILITY, NOR THAT IT WILL MEET ALL OF CUSTOMER'S BUSINESS REQUIREMENTS. WITHOUT LIMITING THE FOREGOING, AND TO THE MAXIMUM EXTENT PERMITTED BY APPLICABLE LAW, CLOUDERA EXPRESSLY DISCLAIMS ANY AND ALL IMPLIED WARRANTIES, INCLUDING, BUT NOT LIMITED TO IMPLIED WARRANTIES OF MERCHANTABILITY, QUALITY, NON-INFRINGEMENT, TITLE, AND FITNESS FOR A PARTICULAR PURPOSE AND ANY REPRESENTATION, WARRANTY, OR COVENANT BASED ON COURSE OF DEALING OR USAGE IN TRADE.

## **Contents**

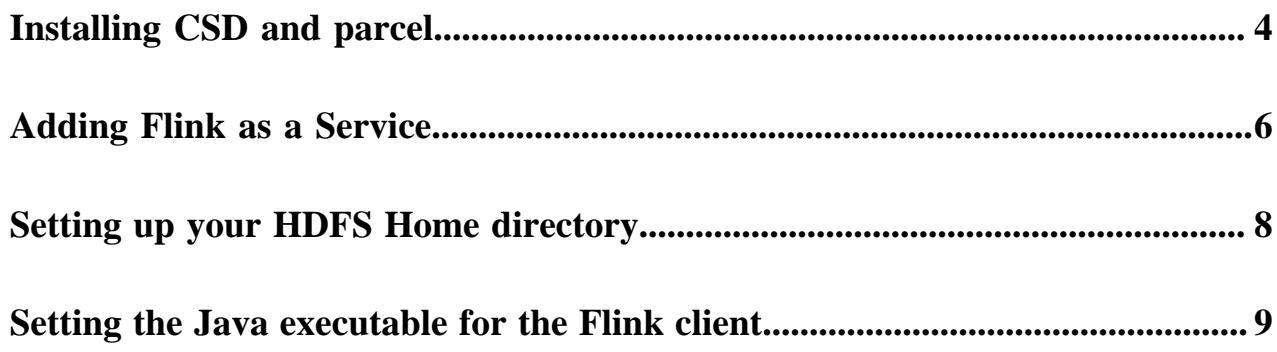

### <span id="page-3-0"></span>**Installing CSD and parcel**

For installing Cloudera Streaming Analytics (CSA), you need to add the downloaded Flink Custom Service Descriptor (CSD) file to the default CSD directory, and add the parcel to your cluster using Cloudera Manager.

#### **Before you begin**

- Download the CSD and parcel file.
- Install CDP Private Cloud Base. For more information about installing CDP Private Cloud Base and Cloudera Manager, see the CDP Private Cloud Base documentation.
- Check that the following components are installed:

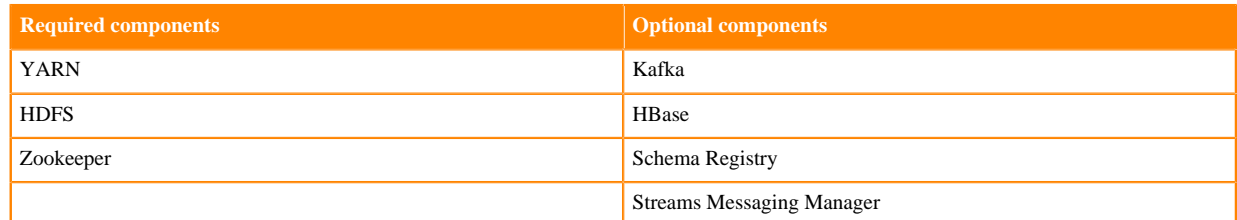

#### **Procedure**

- **1.** Place the CSD file in the /opt/cloudera/csd/ folder (default CSD directory). This way Cloudera Manager will automatically detect the CSD file.
- **2.** Change the ownership of the CSD file.

```
> chown cloudera-scm:cloudera-scm FLINK-1.9.1-csa1.1.0.0-cdh7.0.3.0-79-1
753674.jar
```
**3.** Restart Cloudera Manager and CMS services for the changes to take effect.

> systemctl restart cloudera-scm-server

- **4.** Log into Cloudera Manager.
- **5.** Select Parcels on the Home > Hosts tab in the main navigation bar.
- **6.** Click the Parcel Repositories & Network Settings tab.
- **7.** Check that Cloudera Manager successfully auto-detected the Remote Parcel Repository URL for CSA.

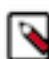

**Note:** Make sure that the Remote Parcel Repository URL uses HTTPS link.

**8.** Enter your download credentials to HTTP authentication username override for Cloudera Repositories and HTTP authentication password override for Cloudera

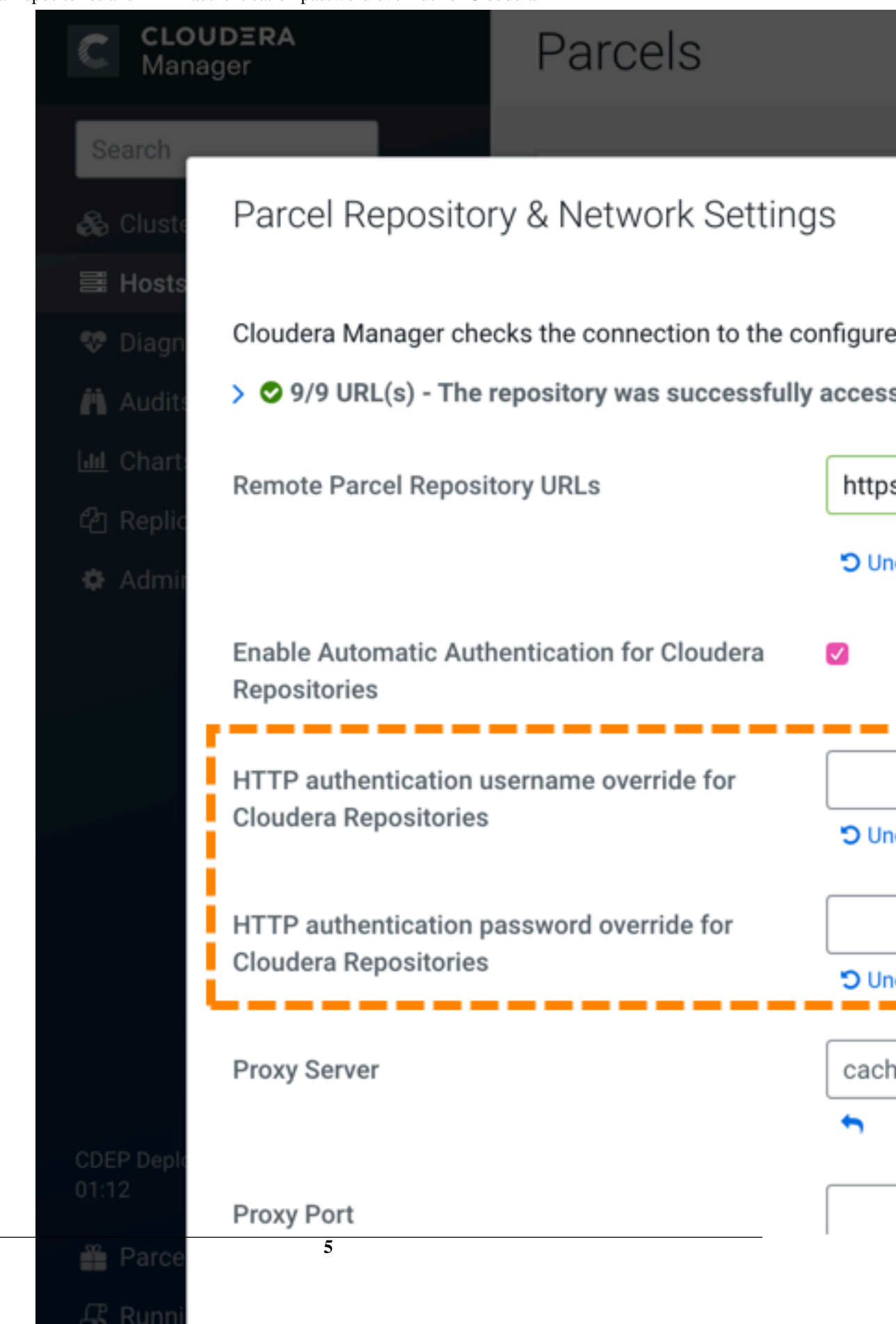

- **9.** Click Save & Verify Configuration to commit the change.
- **10.** Click Close.

You will be redirected to the Parcels page.

- **11.**Search for Flink and click Download to download the parcel to the local repository.
- **12.** After the download is completed, click Distribute to distribute the parcel to all clusters.
- **13.** After the parcel is distributed, click Activate to activate the parcel.
- **14.** Click OK when confirmation is required.

For more details, follow the standard [procedure](https://docs.cloudera.com/cdp-private-cloud-base/7.1.4/managing-clusters/topics/cm-parcels-overview.html) from the GUI or the API.

#### **Results**

You have added the Flink CSD file and parcel to your cluster. You can test your installation using the following command on any node in your cluster:

```
> flink --version
…
Version: 1.9.1-csa1.1.0.0, Commit ID: 8e2dd0c
```
**What to do next** Add Flink as a service in Cloudera Manager. **Related Information** [Adding Flink as a Service](#page-5-0) [Installing CDP Private Cloud Base](https://docs.cloudera.com/cloudera-manager/7.0.3/installation/topics/cdpdc-installation.html)

### <span id="page-5-0"></span>**Adding Flink as a Service**

You need to use the Add Service wizard in Cloudera Manager to have Flink service on your cluster. When assigning roles, you must install Flink, HDFS and YARN Gateway roles on the same node from where the Flink jobs are submitted.

#### **Before you begin**

You have placed the CSD file to the /opt/cloudera/csd folder and installed the Flink parcel on Cloudera Manager.

#### **Procedure**

- **1.** Open Cloudera Manager.
- **2.** On the Home screen, select the drop-down menu to the right of your cluster.
- **3.** Select Add Service.
- **4.** From the list, select Flink as the type of service, then click Continue. The Add Service wizard will launch.

**5.** Assign roles to the History Server and Gateway, then click

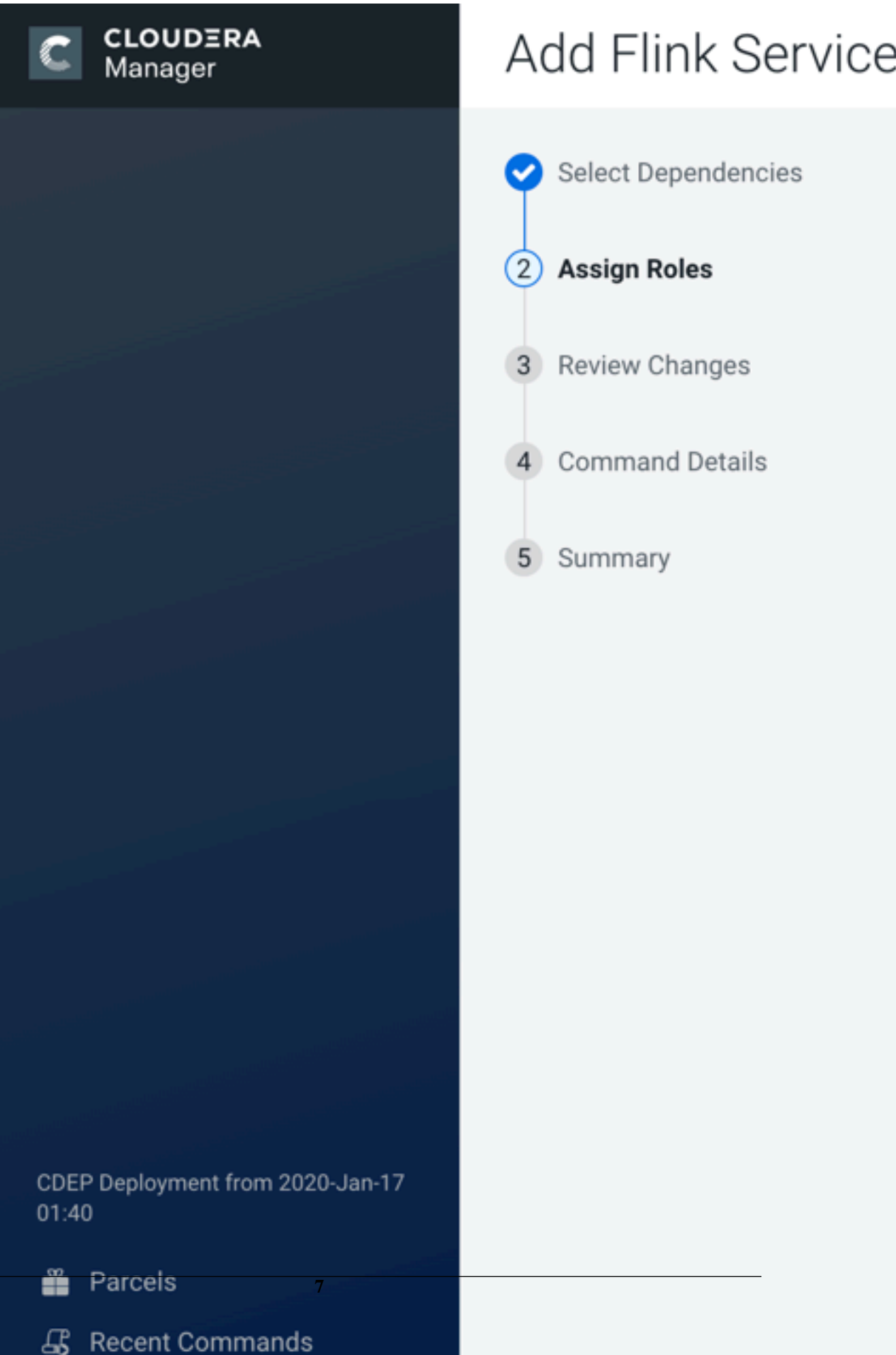

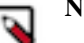

#### **Note:**

Install Flink, HDFS, and YARN Gateway roles on the same machine that will be used to submit Flink jobs. The Flink HistoryServer role also depends on having HDFS client configurations on the same machine. The HDFS client configurations can either be provided by an HDFS daemon role implicitly or can be deployed by an HDFS Gateway role explicitly.

**6.** Review the changes needed for your service.

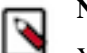

**Note:**

You can leave this page blank as the settings are configured automatically. You can later change the security settings at Flink > Configuration > Security.

- **7.** Click Continue and wait until the first run of the Flink service is completed.
- **8.** Click Continue and then Finish.

#### **Results**

You have added Flink as a service in Cloudera Manager.

### <span id="page-7-0"></span>**Setting up your HDFS Home directory**

You need an HDFS Home directory to store temporary logs and data of your application to run a Flink job. You must set up the HDFS home directory for your user to avoid error when using Flink.

#### **About this task**

To run a Flink job, your HDFS Home Directory has to exist. If it does not exist, you receive an error message similar to:

Permission denied: user=\$USER\_NAME, access=WRITE, inode="/user".

#### **Procedure**

Create HDFS Home directory. Ask your HDFS administrator to perform the following (or obtain [HDFS administrator](https://docs.cloudera.com/cloudera-manager/7.0.3/security-kerberos-authentication/topics/cm-security-kerberos-enabling-step5-create-hdfs-superuser.html) [role](https://docs.cloudera.com/cloudera-manager/7.0.3/security-kerberos-authentication/topics/cm-security-kerberos-enabling-step5-create-hdfs-superuser.html)).

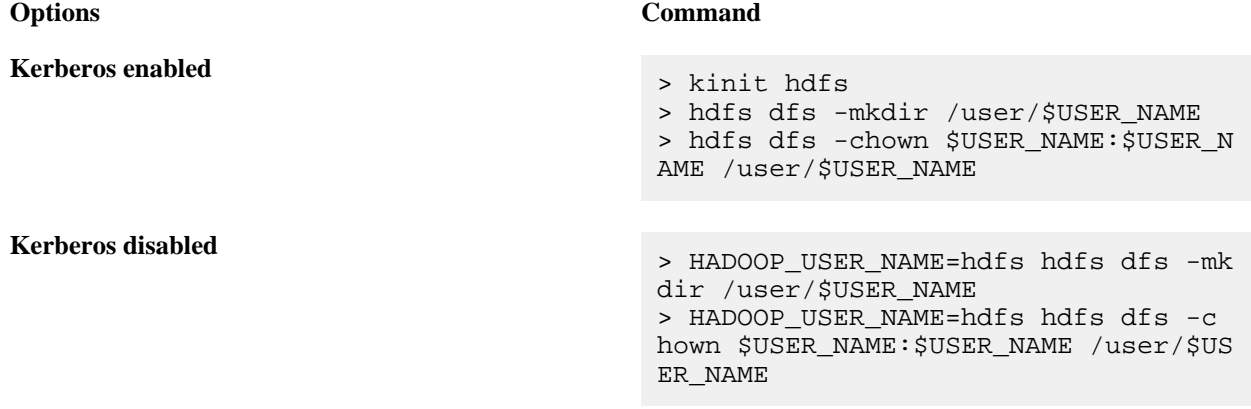

In case of an enterprise environment, you can use Hue to set up the Home directory by enabling automatic synchronization for users. For more information see, the Cloudera Runtime [documentation.](https://docs.cloudera.com/runtime/7.0.3/securing-hue/topics/hue-ldap-sync.html)

### <span id="page-8-0"></span>**Setting the Java executable for the Flink client**

You must set the Java\_home environment through the command line for the Flink clients manually to avoid error when using Flink. The configuration in Cloudera Manager only applies to services, and not to clients.

#### **About this task**

Cloudera Manager offers a configuration for the JAVA\_HOME environment variable under Hosts > All Hosts > Configuration . However, this only applies to services (for example YARN NodeManager or Flink HistoryServer) and does not propagate to clients such as the JVM created locally by the Flink executable. JVM uses the Bigtop utility under /usr/bin/bigtop-detect-javahome to automatically detect the JAVA\_HOME.

#### **Procedure**

Set JAVA\_HOME to a fixed value:

```
> cat /etc/default/bigtop-utils
export JAVA_HOME=/usr/java/default
```
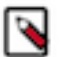

### **Note:**

Cloudera strongly recommends setting this to the same value as set in Cloudera Manager. It is also recommended to set it uniformly on all the nodes to avoid unnecessary confusion. This is a known issue in the [Cloudera Community.](https://community.cloudera.com/t5/Support-Questions/JAVA-HOME-not-set-for-clients/m-p/54446)